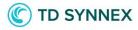

# NCE order placement manual

New NCE order & co-term,
Renewal Dashboard,
Upgrades and Renewals in SCM

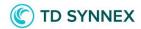

# **Contents**

| How to place a new NCE order in StreamOne Cloud Marketplace (SCM)                  | 3  |
|------------------------------------------------------------------------------------|----|
| Listing and purchase                                                               | 3  |
| Listing and products                                                               | 3  |
| The Checkout Process                                                               | 10 |
| End Customer Information                                                           | 10 |
| Configuration                                                                      | 13 |
| Co-term during the order placement process                                         | 16 |
| Auto renewal section on configuration page                                         | 18 |
| Microsoft Customer Agreement (MCuA)                                                | 20 |
| Payment                                                                            | 20 |
| Summary                                                                            | 21 |
| How to transition Legacy subscriptions to NCE in StreamOne Cloud Marketplace (SCM) | 24 |
| Two Options to migrate to NCE                                                      | 24 |
| Renewal Dashboard & Transition Tool                                                | 24 |
| NCE renewals and upgrades in StreamOne Cloud Marketplace (SCM)                     | 29 |
| How to check the current status of your customer subscription                      | 29 |
| Find the subscription to renew or upgrade                                          | 29 |
| Upgrade & renew NCE-subscriptions                                                  | 32 |
| Coterminosity on NCE-orders                                                        | 39 |
| Co-term existing orders                                                            | 39 |

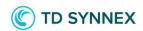

# How to place a new NCE order in StreamOne Cloud Marketplace (SCM)

The following guidance will walk you through the Microsoft NCE order placement process in TD SYNNEX StreamOne Cloud Marketplace.

# Listing and purchase

Microsoft New Commerce Experience in CSP listing is an unique listing to find NCE Products. The main difference compared to legacy search is the drop down menu, where you can search for the product filtering by **Categories**, **Types** and **Products**.

#### Categories:

**Small Business**: SKUs offers with less than 300 seat maximum. A Partner can have multiple small business subscriptions for a Customer as long as the aggregate of seat counts stays under the 300. The Maximum for small business applies regardless of where the customer's provisioned sku came from (for example different partners)

**Enterprise**: SKUs offers with more than 300 seats.

**Trial**: Not available at the moment, please contact: nordiclicensedesk@tdsynnex.com

# Listing and products

Search for "NCE" in Search Bar.

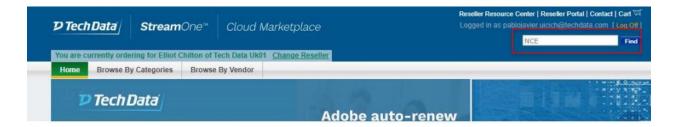

9.1.2023 – Salla Dookie – 1.1

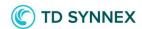

The results will provide the current NCE Subscriptions Listing. Click in "Click for Details".

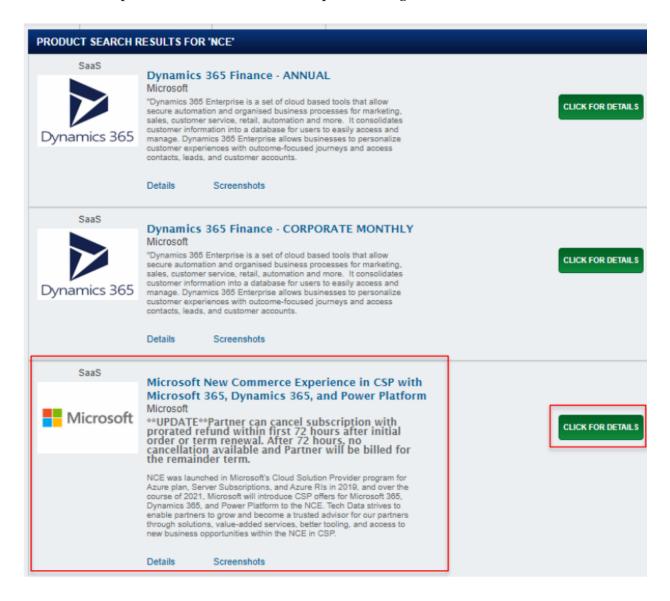

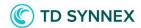

#### Select the Category of the Product

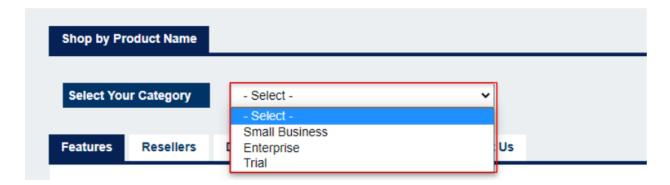

Once chosen the Category, you need to select the Product Type:

- **Base Subscription**: these are the regular base subscriptions in the new commerce experience with new rules for life cycle management.
- **Add-On Subscription**: Add-On's can now be purchased without a base subscription and has a new logic for implementation (read Add-On chapter).

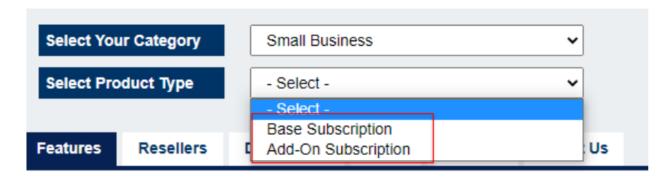

Once selected the Product Type, you need to search for the Product by

- Name- SKU ID
- Drop Down List

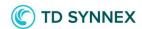

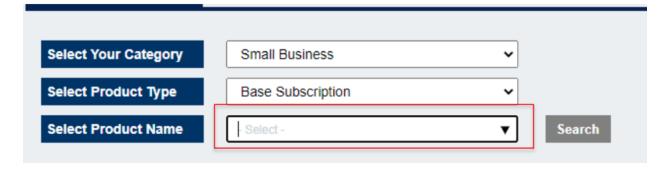

#### Example, searching for Microsoft Business

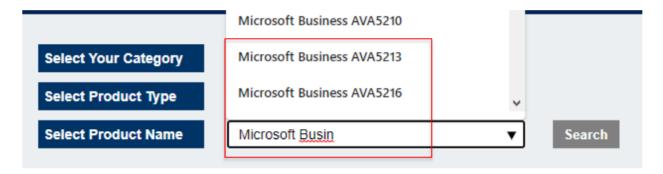

Select the Product and then click in **Search**, the Product will be displayed in the results.

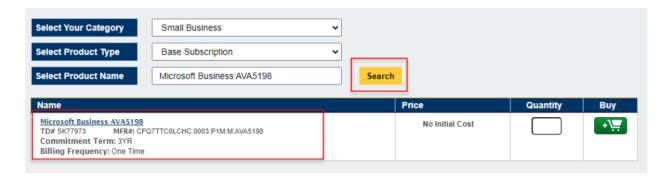

The displayed result will present the Product and the SKU description. The important information needed to review before selecting a Product is:

- Product Name
- Commitment Term
- Billing Frequency

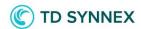

This will affect the cancellation and seat modification policy

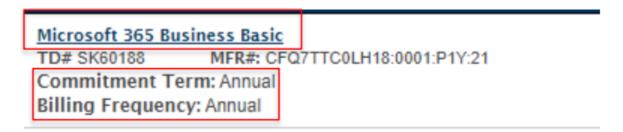

Once the Product is selected,

- Add the Quantity and click in the Cart Icon to Buy.

| Name                                                                                                    | Price              | Quantity | Buy |
|----------------------------------------------------------------------------------------------------|--------------------|----------|-----|
| Microsoft 365 Business Basic<br>TD# SK60188 MFR#: CFQ7TTC0LH18:0001:P1Y:21<br>Commitment Term: Annual<br>Billing Frequency: Annual    | No Initial Cost    |          | +/= |
| Microsoft 365 Business Basic<br>TD# SK60189 MFR#: CFQ7TTC0LH18:0001:P1Y:M:21<br>Commitment Term: Annual<br>Billing Frequency: Monthly | No Initial Cost    |          | +/= |
| Microsoft 365 Business Basic TD# SK64346 MFR#: CFQ?TTC0LH18:0001:P1Y:A Commitment Term: Annual Billing Frequency: Annual              | Price Each: £38.31 | 1        | +/= |

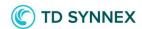

A pop up message will advise the Item Added.

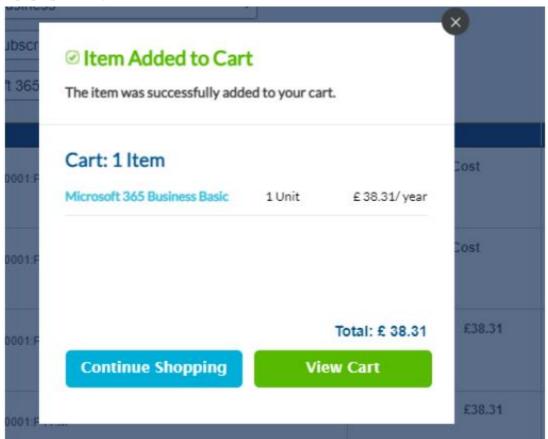

<sup>\*</sup>You can "continue shopping" and will be able to add more products; or "View Cart" and go to the checkout process.

9.1.2023 - Salla Dookie - 1.1

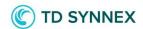

Once you clicked in "View Cart" the page of the Your Shopping Cart will be displayed. You can review the order and then click in "Proceed to Checkout".

#### **Your Shopping Cart**

This order will provision directly to Microsoft SANDBOX Environment. If this is not the method intended, please update the provisioning method located on the staff site.

| Quantity | Date Added | Product Number                                       | Product Details                                                                                                    | Payment Details | Each *** | Total   |        |
|----------|------------|------------------------------------------------------|----------------------------------------------------------------------------------------------------|-----------------|----------|---------|--------|
| 1        | 12/09/2021 | TD#: SK64346<br>Mfn#:<br>CFQ7TTC0LH18:0001<br>:P1Y:A | Microsoft New Commerce Experience in CSP with Microsoft 365, Dynamics 365, and Power Platform Microsoft 365 Business Basic Details | Cycle fee       | € 38.31  | € 38.31 | Remove |
|          |            |                                                      |                                                                                                    |                 | Total    | € 38.31 |        |

<sup>\*\*\*</sup> The prices shown here are subject to change. See the Order Summary page at time of checkout for the actual unit pricing.

Annual Subscription: Unit Prices for Microsoft CSP subscriptions are per end user and charged annually. Our billing cut date is the 12th of the month. If you place an order and cancel it within the same billing cycle there will be not charges on that subscription. You can suspend a subscription at any time from the Reseller Portal.

There is currently no end user assigned to this order. Click 'Proceed to Checkout' to assign one.

PROCEED TO CHECKOUT

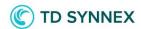

## The Checkout Process

The following guidance will walk you through the standard checkout process for Microsoft NCE order in TD SYNNEX StreamOne Cloud Marketplace.

#### **End Customer Information**

Complete the End Customer information. You can choose to Select from Address Book or add a new customer by filling in the End Customer information in the empty fields.

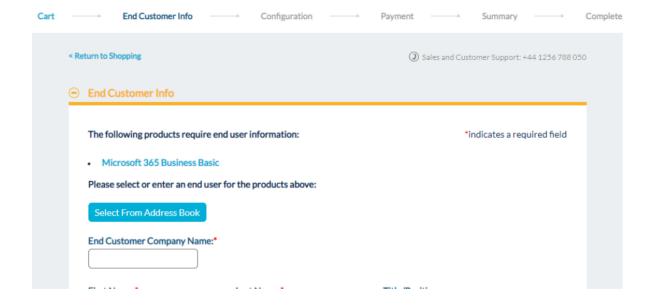

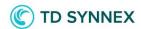

In this Manual we will select from address book.

Microsoft 365 Business Basic

# Please select or enter an end user for the products above:

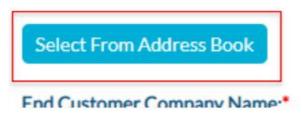

You can search for the customer or select the company in the pop up window.

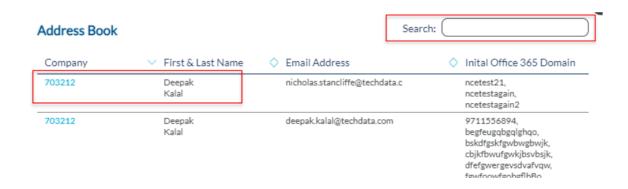

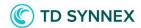

12

Once you have selected the customer, all fields will be populated automatically, click **Continue to Configuration.** 

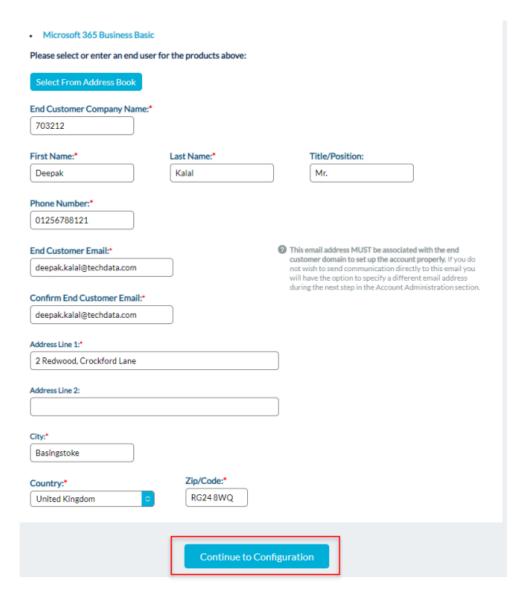

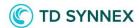

# Configuration

Make sure the following information is filled in.

- Partner MPN ID
- End Customer Microsoft Account
- Microsoft Customer Agreement
- Account Administration

Partner MPNID. This is the Microsoft Partner ID of the Partner (Reseller). This will identify that the purchase made is associated with the desired Partner.

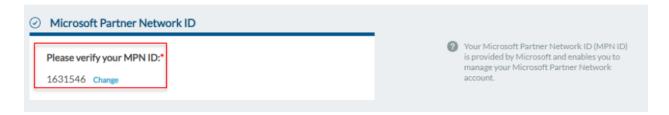

\*\* If incorrect in this page, please amend the MPNID accordingly.

#### **End Customer Account – descriptions**

End Customer Microsoft Account: this is where the domain of the customer is added. The different options are:

1) **Transfer an Advisor, Open, or Trial account**. If needed to review the Steps click in "Authorization steps"

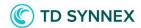

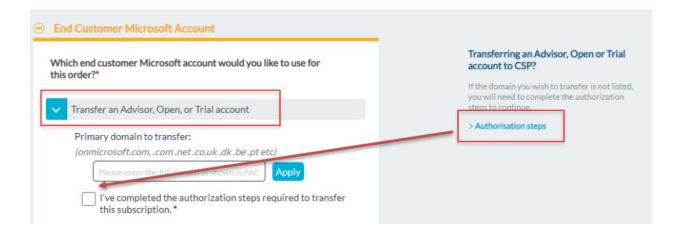

2) **Create a New end customer Microsoft account**. Add the domain to be created for this subscription.

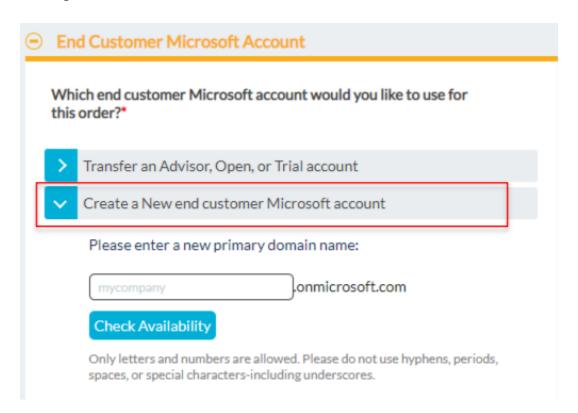

3) **Existing StreamOne Customer account**. If the customer already has a domain in use, it can be associated with this order. You can also click on "Manually enter my end customer account's

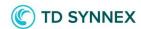

primary domain" if other options are not working or for ad-hoc processes (example: change of reseller).

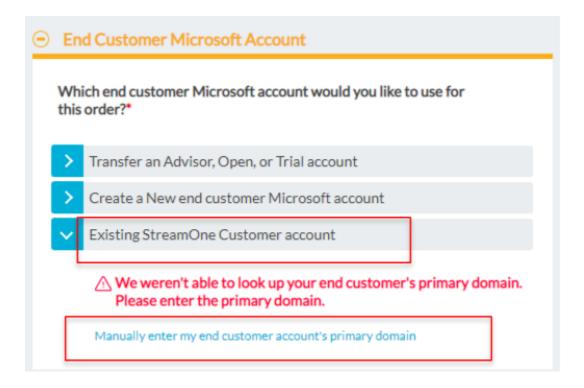

Add the in the search bar the current domain of the customer and click **Apply**.

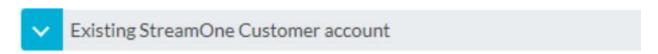

There are few reasons the account may not be listed (Learn more).

Enter the primary domain of the account you would like to use and we will work it out.

## Enter the primary domain of the account:

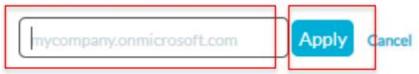

Note: it may take slightly longer than usual for your order to process.

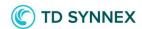

Once the domain is approved a green message will appear.

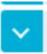

# Existing StreamOne Customer account

There are few reasons the account may not be listed (Learn more).

Enter the primary domain of the account you would like to use and we will work it out.

Enter the primary domain of the account:

Primary Domain Applied

javiertest Change

Note: it may take slightly longer than usual for your order to process.

## Co-term during the order placement process

You can choose the Coterminosity option during the checkout. Choose the customer primary domain and you will see the billing frequency and contract length of existing subscriptions when you hover the mouse over the product. Click on **Select new end date** if you want to align the end date of the new subscription with the existing subscriptions.

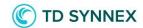

# Which end customer Microsoft account would you like to use for this order?\*

| >        | Transfer an Advisor, Open, or Trial account                |
|----------|------------------------------------------------------------|
| >        | Create a New end customer Microsoft account                |
| <b>~</b> | Existing end customer Microsoft account                    |
|          | Select the primary domain of the account:                  |
|          | OcterminosityTestS3125DK.onmicrosoft.com (1 subscriptions) |
|          | CotermUAT3126TestDK.onmicrosoft.com (1 subscriptions)      |

dkuatmicrosoft3127.onmicrosoft.com (2 subscriptions)

dkcotermtest.onmicrosoft.com (2 subscriptions)

CotermUAT3127TestDK.onmicrosoft.com (2 subscriptions)

My end customer account's primary domain isn't listed

I would like to activate coterminosity and align the end-dates of my subscriptions. What is coterminosity?

Microsoft 365 Business Basic - Select new end date

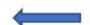

Billing Frequency: Monthly / Contract Length: Monthly

You can co-term with the existing subscriptions regardless of auto the renewal status or you can align the end date with Calendar Month. Make your selection and confirm.

9.1.2023 – Salla Dookie – 1.1

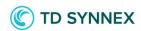

#### End Date alignment for Microsoft 365 Business Basic

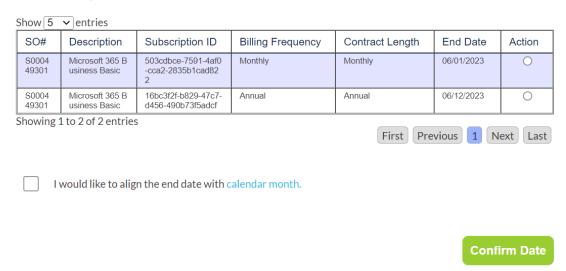

You will see a pop up message confirming your changes been made.

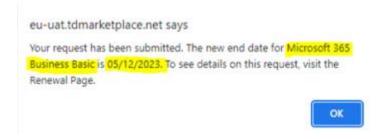

# Auto renewal section on configuration page

You will see auto renewal preferences on configuration page. You can choose the auto renewal status as **on** or **off** during the order placement flow.

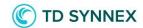

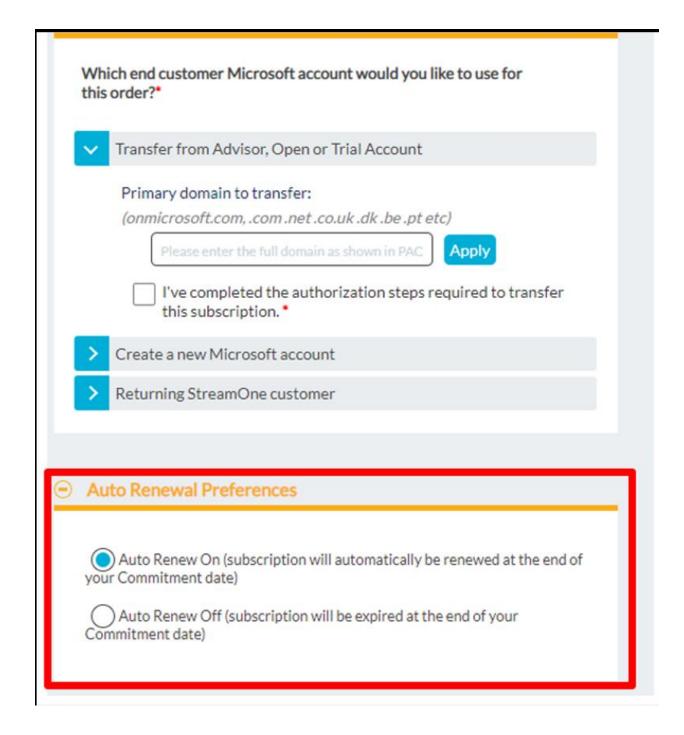

Go to Renewal Page to see the status of your request for Coterminosity changes. You will find the changes under Renewal History.

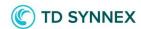

# Microsoft Customer Agreement (MCuA)

The Microsoft Customer Agreement is a mandatory field that confirms the customer acceptance on Microsoft terms. Fill in the contact information of the person to whom you have presented the terms. If you need further information of the MCuA (Microsoft Customer Agreement), please click in the "Learn more about the Microsoft Customer Agreement (MCuA)" link in the page.

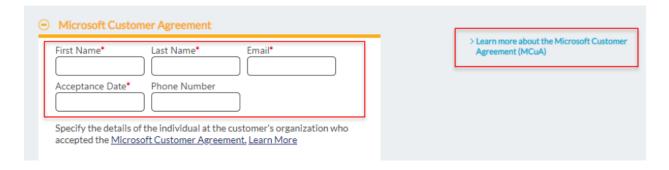

# **Payment**

In the Payment section, you will be able to add:

- PO Number
- End User PO Number (not mandatory)
- Payment Method

After completing the fields, click in Continue to Summary

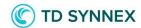

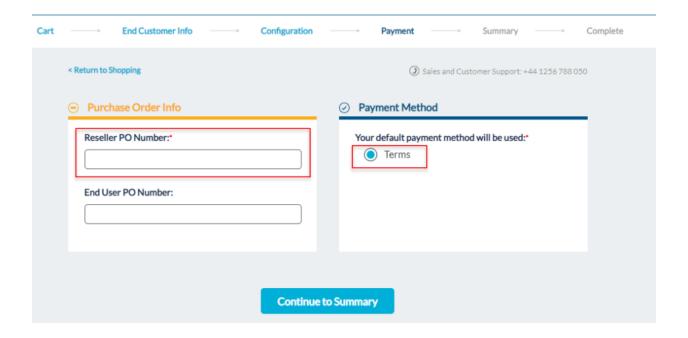

# **Summary**

The Summary page allows you to review the checkout options followed and change any field if needed before placing the order. Once all reviewed, click in "Place Order".

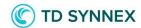

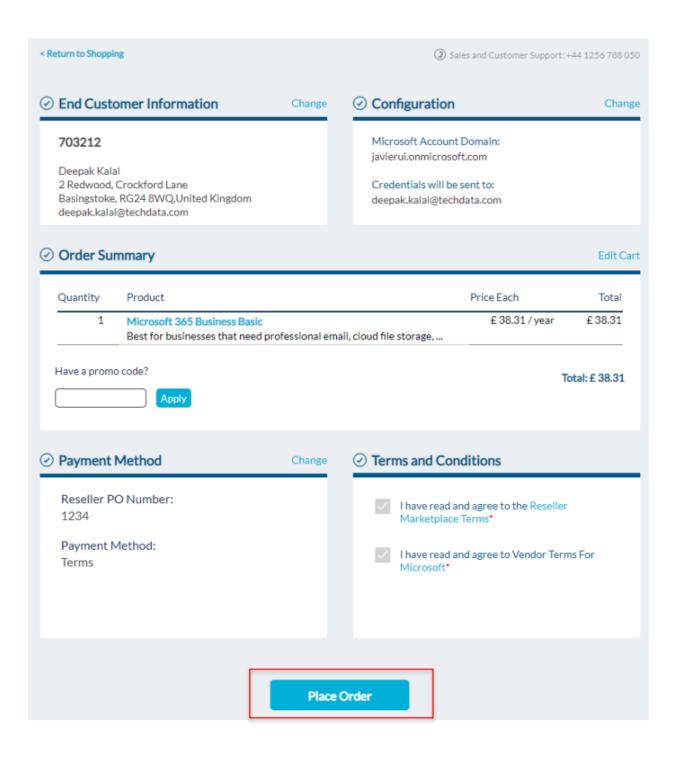

After the Order is placed a confirmation Order Summary will be provided and also a Sales Order number. From this screen user can also Manage Tenant or Return to Shopping

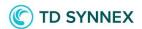

#### Order Complete

#### Order #S000438452

Thank you for your business. Your order is currently being processed.

To check the status of your order please visit the Reseller Portal and view Order Tracking

When we have completed processing your order:

· An email will be sent to your end user with getting started instructions,

**Return to Shopping** 

Manage Tenant

#### **Order Summary**

Order Date: 12-09-2021 04:41 PM CEST

Reseller PO#: 1234

#### Sold To:

Tech Data UK Wessex House, Oxford Road Chineham Business Park Basingstoke, GB RG14 1PA GB 1234567899 mohammad.shahrukh@techdata.com

#### **End Customer Information:**

Deepak Kalal 2 Redwood, Crockford Lane Basingstoke RG248WQ United Kingdom deepak.kalal@techdata.com

#### **Items Purchased**

| Qty | M/Part#                     | Vendor    | Description                  | Date       | Promo | Each    | Total  |
|-----|-----------------------------|-----------|------------------------------|------------|-------|---------|--------|
| 1   | CFQ7TTC0LH18:00<br>01:P1Y:A | Microsoft | Microsoft 365 Business Basic | 12/09/2021 |       | £38.31  | £38.31 |
| Tal |                             |           |                              |            |       | 6.00.04 |        |
|     |                             |           |                              |            |       | Total   | £38.31 |

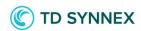

# How to transition Legacy subscriptions to NCE in StreamOne Cloud Marketplace (SCM)

# Two Options to migrate to NCE

Depending on your situation and preference, you have two options to move to NCE in StreamOne Cloud Marketplace.

- 1. Use the Transition Tool in Renewal Dashboard
- 2. Reorder New and Cancel Old

Placing a new NCE-order is shown in the previous section. When the new NCE order is completed and active you need to suspend the Legacy subscription to avoid double invoicing. If the new NCE subscription is different from the Legacy subscription, you must reassign the NCE licenses to the users.

Please note! An NCE order can only be cancelled within 168 hours (7 days). If you cancel BEFORE 168 hours, a pro-rated refund will apply. AFTER 168 hrs you cannot cancel the subscription anymore and no refund will apply.

# Renewal Dashboard & Transition Tool

The following guidance will explain you how to use the **Transition tool** in Renewal Dashboard.

When to use transition tool:

- When you don't want to make changes to the original subscription type.
- When there aren't any add-on products attached to the original subscription.

If you want to change the subscription type when migrating to NCE or if the legacy subscription has any Add-ons attached to it, that may not be transferred to NCE with the transition tool. Those ones you need to place as new NCE-orders and suspend the legacy when NCE is active. Any add-on subscriptions must be ordered separately on NCE.

**The transition tool** can be found in Reseller portal – Orders – MS Renewals.

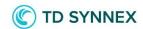

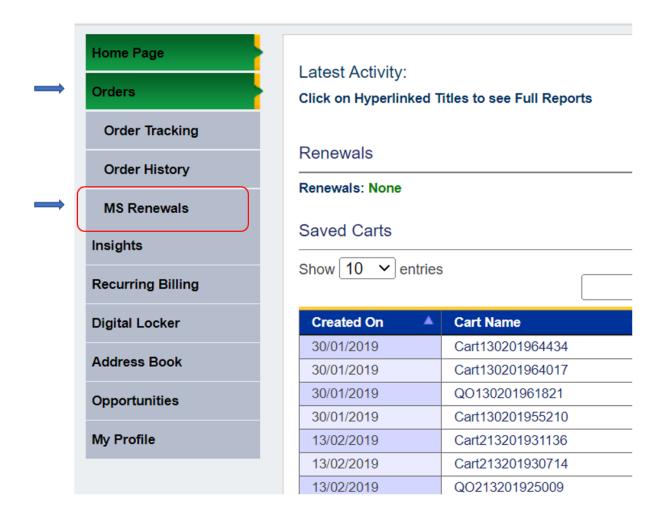

In Renewal dashboard you can search for legacy subscriptions per product line, by customer email, or by order ID (SO number).

25

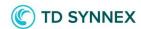

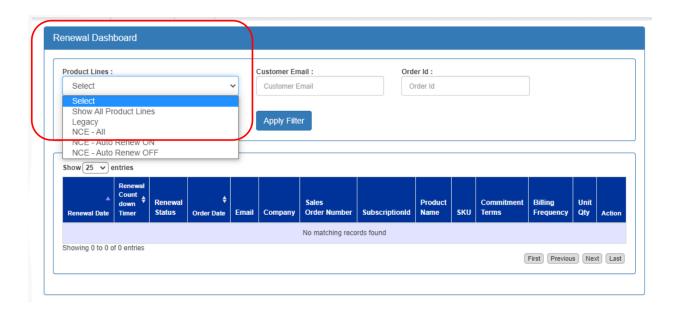

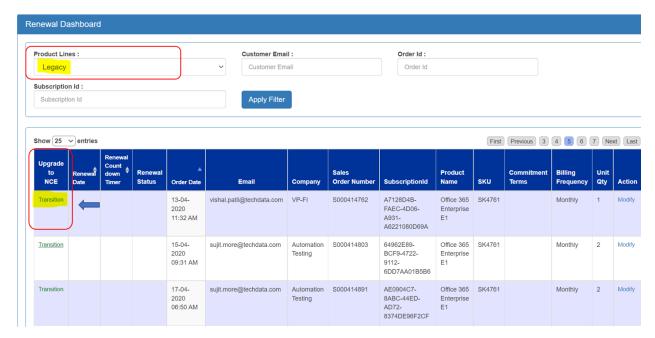

When you find the subscription you want to move to NCE, click on "Transition" on the left. In the next pop-up page you need to choose the term (annual/monthly) and billing frequency (annual/monthly).

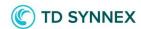

Make your selections and then click on "Check Eligibility". If eligible, a new subscription and a new StreamOne order will be generated and system will automatically cancel the legacy subscription.

×

# Transition Summary For Microsoft 365 Business Basic This page provides information on your transition status, allows you to upgrade from Legacy CSP to NCE, and to choose the term of the NCE subscription. To view additional details about the product and transition, close this page and view the "Manage Tenants Page Transition" section. By placing this order, I acknowledge and agree that, in order to receive a prorated refund, cancellation for Seat-based OLS Subscriptions indicated as New Commerce Experience, must be done within the hundred and sixty-eight (168) hours from placing such order. Such prorated refund will be calculated on a daily basis and will be displayed on partner's next invoice. No refund will be provided in connection with a cancellation request submitted after the initial hundred and sixty-eight (168) hours period has passed. Status of Transition: Not Started Select an option below to choose your term date If you are intending to process multiple subscriptions on this customers tenant, please wait for the initial migration to finish before attempting to start another. If this is not done, Microsoft may fail the additional request, which will cause StreamOne to cancel the request in turn. Microsoft 365 Business Basic What do you want to do?\* Get a New term Monthly Annual Select your Billing Frequency: Monthly Annual Seat Count: 126 Check Eligibility Close

Add your PO reference, accept the terms and click Upgrade. That subscription will then be transitioned to NCE and you don't have to worry about suspending the legacy-subscription.

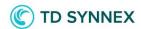

| Reseller PO:*                                      | End User PO: |        |
|----------------------------------------------------|--------------|--------|
| test                                               |              |        |
| Payment Method:                                    |              |        |
| Term (same as initial order)                       |              |        |
| ☑ I have read and agree to Vendor Terms For Micros | soft         |        |
|                                                    |              |        |
|                                                    |              |        |
|                                                    | Upgrade      | Cancel |

Please note! You can make changes to the original seat quantity, but you cannot change the license type in this tool. If you want to change the license type, you need to place it as new order and suspend the Legacy order once NCE is active.

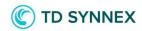

# NCE renewals and upgrades in StreamOne Cloud Marketplace (SCM)

# How to check the current status of your customer subscription

You can see the current status and renewal dates of your customer subscriptions in **Digital locker** / **Customer Admin** or **Renewal Dashboard**. If you need to make any changes to the subscriptions the following guidance will explain you how to do this in StreamOne Cloud Marketplace.

# Find the subscription to renew or upgrade

When you want to upgrade subscriptions and manage renewals for the customer, you first need to find the right subscription in Reseller Portal. You can either go straight to the **Digital Locker** / **Customer Admin** or you can search for the subscription and check it's status and renewal date in **Renewal Dashboard.** 

a. Search the customer and subscriptions in **Digital locker / Customer Admin** 

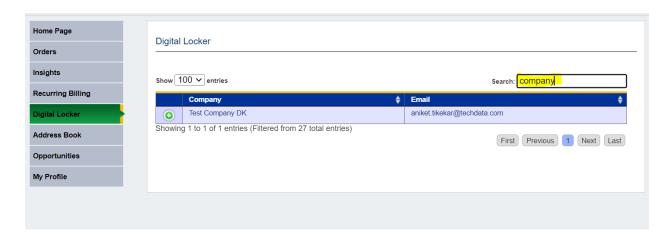

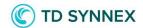

b. Or search the customer and subscriptions in MS Renewals

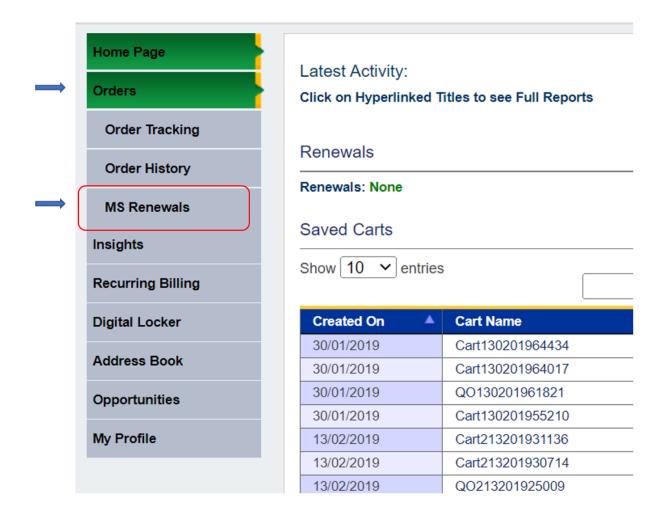

In Renewal dashboard (MS Renewals) you can search for subscriptions per product line, commitment term, by customer email, or by order ID (SO number). You can see the renewal date and status, subscription term and seat quantities. You can also export a CSV list of all orders.

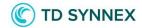

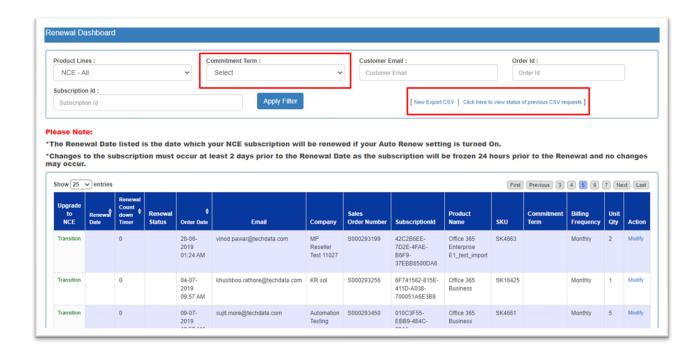

Click Modify if you want to make any changes to that particular subscription.

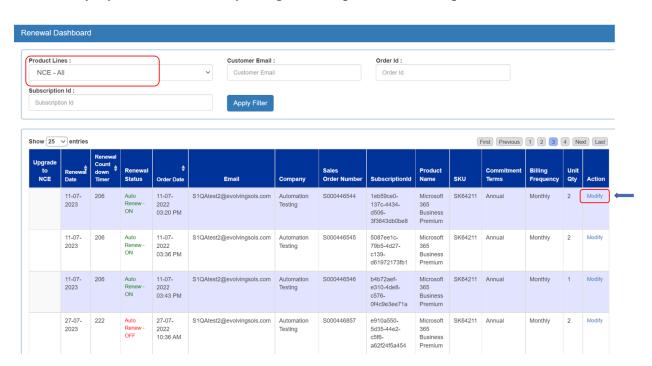

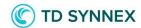

# Upgrade & renew NCE-subscriptions

- In Digital Locker / Customer Admin you can
- A. Modify orders and check Renewals
- B. Make Upgrades and Renewals (scheduled changes)

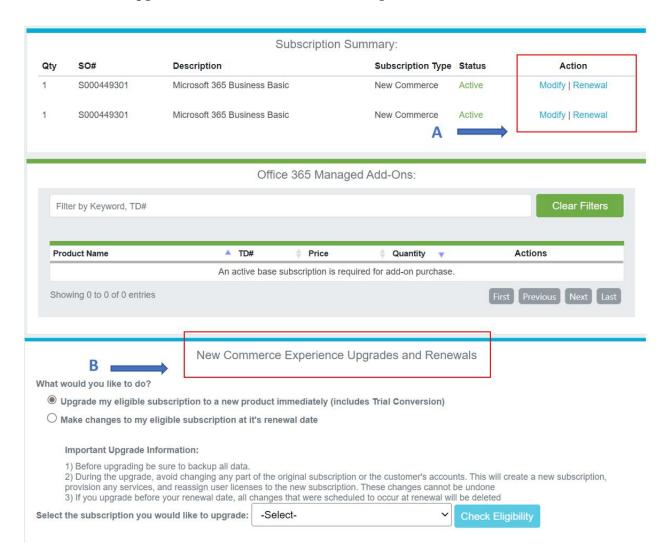

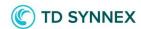

#### A. Modify subscription

You can always **increase** the number of seats in this view or suspend the order.

Please note! that suspending NCE order will not stop the invoicing, it will only turn off the Auto-Renew and prevent customer accessing the licenses.

The purpose of the Suspend function is to help in dunning scenarios since users cannot access files and services, although administrators can access data. Partners continue to be billed when a NCE-subscription is Suspended. A partner can change the state of a Suspended subscription to Active again at any time whereby users will be able to access files and services again.

|      | Subscription Summary: |                              |                         |                    |  |  |
|------|-----------------------|------------------------------|-------------------------|--------------------|--|--|
| Otiv | SO#                   | Description                  | Subscription Type Statu | ıs Action          |  |  |
| Qty  | 30#                   | Description                  | Subscription type Statt | is Action          |  |  |
| 1    | S000449301            | Microsoft 365 Business Basic | New Commerce Activ      | Modify   Renewal   |  |  |
| 1    | S000449301            | Microsoft 365 Business Basic | New Commerce Activ      | e Modify   Renewal |  |  |

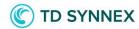

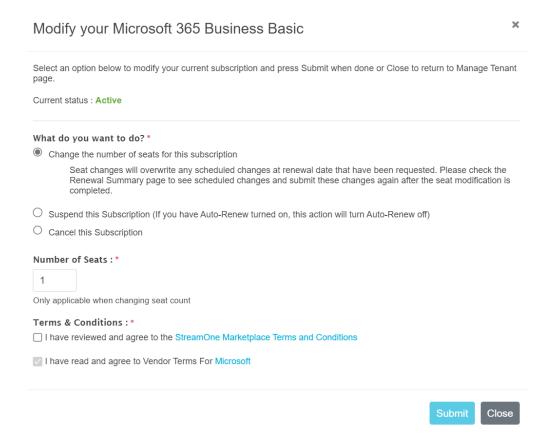

You can only **decrease** the quantity of seats on NCE order or **cancel** the order in this view within the cancellation window (168 hours from the order placement, renewal date or additional seats added).

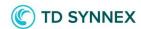

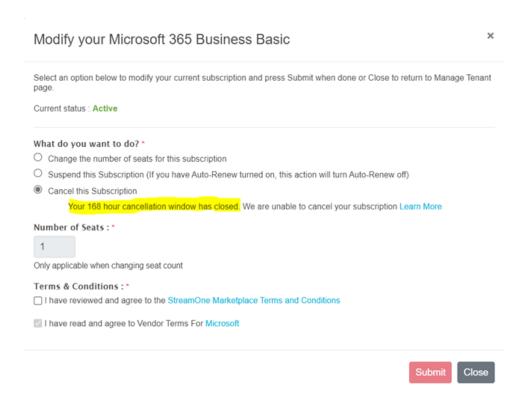

#### A. Check the renewal status

You can check the renewal date and status and possible scheduled changes in the Renewal view. In this view you can also turn off the Auto-Renew.

| Subscription Summary: |            |                              |                     |        |                  |
|-----------------------|------------|------------------------------|---------------------|--------|------------------|
| Qty                   | SO#        | Description                  | Subscription Type S | Status | Action           |
| 1                     | S000449301 | Microsoft 365 Business Basic | New Commerce A      | Active | Modify   Renewal |
| 1                     | S000449301 | Microsoft 365 Business Basic | New Commerce A      | Active | Modify   Renewal |

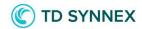

## Renewal Summary For Microsoft 365 Business Basic

×

This page provides information on your Auto-Renewal status, allows you to change your Auto-Renewal preference, and to view a history of the changes you have requested for your renewal.

To submit a change to take place on your renewal date, close this page and view the "New Commerce Experience Upgrades and Renewal" section.

Current Subscription Status: Auto renews on Jan 07, 2023

#### At Renewal You Are Scheduled To Have:

| Product                      | Quantity | Commitment Term | Billing Frequency |
|------------------------------|----------|-----------------|-------------------|
| Microsoft 365 Business Basic | 3        | Annual          | Monthly           |

Turn Auto-Renew Off

Renewal History

Show 5 ∨ entries

| Date                             | Action                            | Changed From           | Changed To             | Status              | Requested By |
|----------------------------------|-----------------------------------|------------------------|------------------------|---------------------|--------------|
| 08/12/22<br>08:01:AM<br>GMT+0000 | Commitment Term Change At Renewal | Monthly                | Annual                 | Processed           | salla dookie |
| 08/12/22<br>08:01:AM<br>GMT+0000 | Quantity Change At Renewal        | 1                      | 3                      | Processed           | salla dookie |
| 08/12/22<br>08:01:AM<br>GMT+0000 | End date change at Renewal        | 06/01/23<br>12:00:AM Z | 06/12/23<br>12:00:AM Z | Processed           | salla dookie |
| 08/12/22<br>08:00:AM<br>GMT+0000 | Commitment Term Change At Renewal | Monthly                | Annual                 | Request<br>Received | salla dookie |
| 08/12/22<br>08:00:AM<br>GMT+0000 | Quantity Change At Renewal        | 1                      | 3                      | Request<br>Received | salla dookie |

Showing 1 to 5 of 6 entries

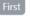

First Previous 1 2 Next Last

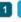

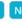

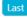

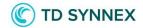

#### B. Make Upgrades and Renewals (scheduled changes)

In this view you can make immediate changes or schedule changes to happen at the renewal date.

Choose the subscription you want to **upgrade**, check eligibility and you will get a list of SKUs you can upgrade your subscription to. Choose the correct product and term & add the quantity you want to upgrade. Original license will be upgraded immediately and you need to reassign the licenses (unless you upgraded all of the licenses in that subscription).

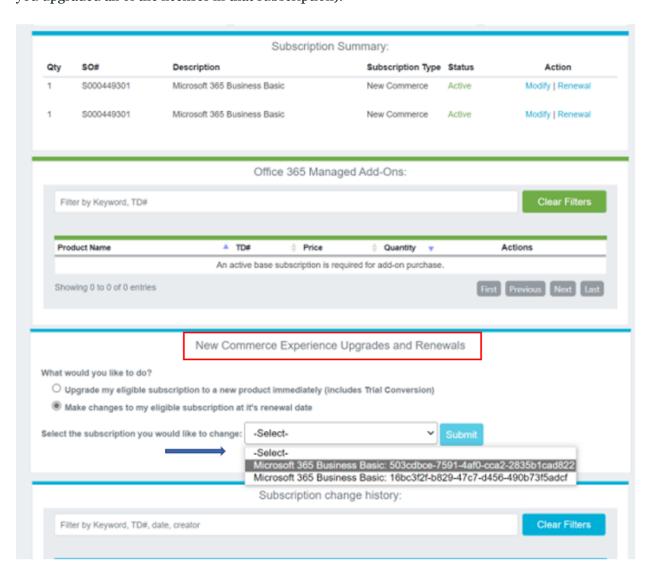

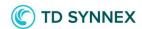

Or choose the subscription you want to make **scheduled changes** to. You can change the quantity (also decrease), change the billing frequency etc. and changes will happen at the **renewal date**. **Please note!** These scheduled changes should be done 2 days before the renewal date as the subscription will be frozen 24 hours prior to the renewal.

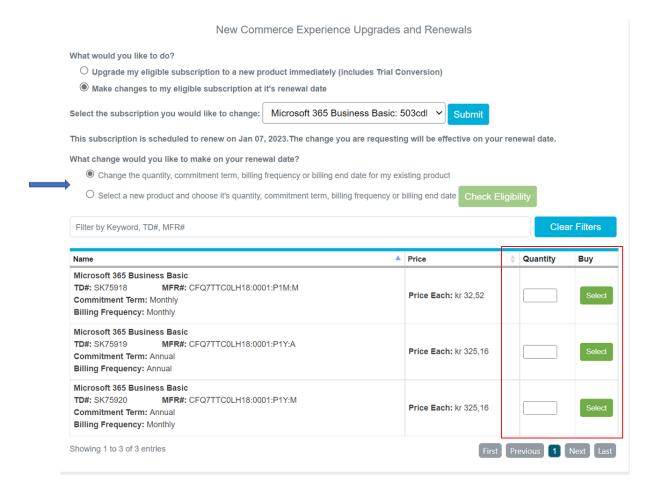

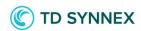

# Coterminosity on NCE-orders

Coterminosity means that you can align billing end dates of new or renewing subscriptions. You can co-term new orders during the order placement process (explained in previous section) or you can coterm existing orders. The following guidance will explain you how to co-term existing orders in TD SYNNEX StreamOne Cloud Marketplace.

# Co-term existing orders

You can co-term In Digital Locker / Customer Admin under New Commerce Experience Upgrades and Renewal section, using option "Make Changes to my eligible subscription at its renewal date".

Once you click any of the given options you will see this message:

"What change would you like to make on your renewal date?"

- a. Change the quantity, commitment term, billing frequency or billing end date for my existing product.
- b. Select a new product and choose it's quantity, commitment term, billing frequency or billing end date.

9.1.2023 – Salla Dookie – 1.1

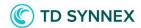

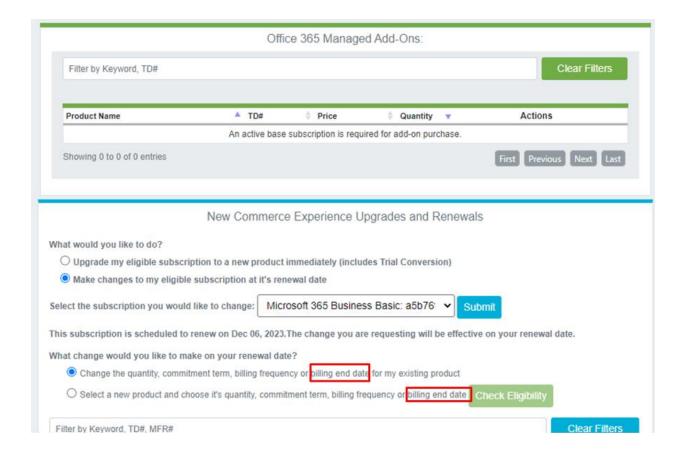

Select any of the given option as per your requirement, make changes and enter the quantity and click on select. You will see the Coterminosity pop-up page giving option to select YES or NO.

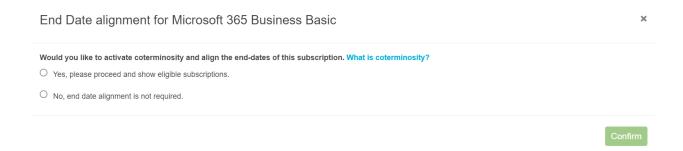

If you select NO and click on confirm, a pop-up message will be shown informing that changes has been made without coterminosity.

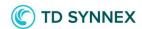

If you select YES, you can proceed to see eligible subscriptions to coterm your order with or you can choose to align the end date with calendar month.

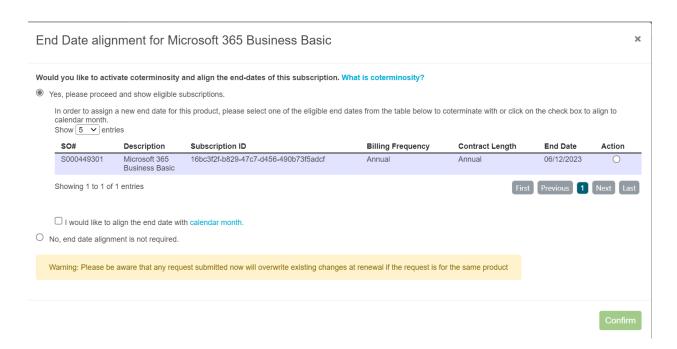

If you choose to proceed with Co-term option but you do not have any existing subscriptions to Co-term, the below message will be shown.

"Currently there are no eligible subscription to coterminate with"

However in this case you can still select the calendar month option. Go to Renewal Page to see the status of your request for Coterminosity changes. You will find the changes under Renewal History.